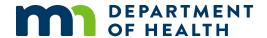

# Single Vaccine Assessment Report – Influenza

#### MIIC USER GUIDANCE TRAINING RESOURCE

This guide describes how to use the Minnesota Immunization Information Connection (MIIC) to create a report of a population's immunization rates for the Influenza vaccine.

| Log in to MIIC                           | 1  |
|------------------------------------------|----|
| Generate Single Vaccine Influenza Report |    |
| Standard Report                          | 2  |
| List-Based Report                        | 4  |
| Custom Report                            | 5  |
| Processing and Viewing the Reports       | 7  |
| Managing Assessments                     | 8  |
| Interpreting and Using the Report        | 9  |
| MIIC Help                                | 11 |

### Log in to MIIC

- 1. Go to the MIIC Login Screen (miic.health.state.mn.us).
  - a. Internet Explorer version 9 is the preferred web browser for MIIC. MIIC may not work correctly with other web browsers or newer versions of Internet Explorer.
  - b. If you are using another version of Internet Explorer and experience compatibility issues upon login, please refer to the <u>User Guidance: Compatibility View Mode (PDF)</u> (www.health.state.mn.us/people/immunize/miic/train/compatview.pdf).

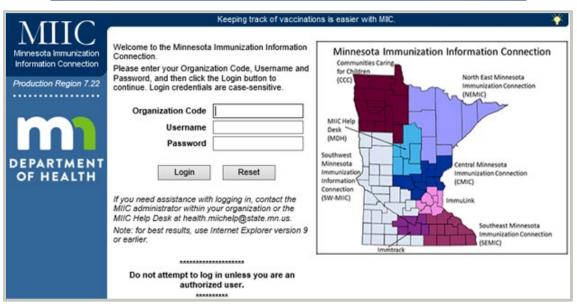

- 2. Enter your "organization code", "username", and "password" information.
- 3. Hit "Enter" on your keyboard or click the "Login" button.

**Note**: If you cannot log in to MIIC, contact the MIIC Help Desk at 651-201-5207 or health.miichelp@state.mn.us for assistance.

## Generate Single Vaccine Influenza Report

- 2. Select "create assessment" under the "Assessment Reports" section in the left-side navigation bar.
- 3. Consider the report options under the "Single Vaccine" section. From the drop-down menu, select "Influenza" as the Vaccine of Interest.
  - a. If you wish to run a Single Vaccine COVID19 report, select that and refer to the
     <u>Single Vaccine COVID-19 Report (PDF)</u>
     (www.health.state.mn.us/people/immunize/miic/train/singvaxassesscovid.pdf) user guide for more information
- 4. The Single Vaccine Influenza Report allows users to assess:
  - a. A population of clients on an existing list in MIIC. This option allows you to assess rates for a defined population of clients, even if those clients are not currently associated with your organization in MIIC (i.e., clients that have not received an immunization from your organization or had historical data entered by your organization). Learn more about creating and using lists in MIIC at MIIC User Guidance and Training Resources (www.health.state.mn.us/people/immunize/miic/train/index.html).
  - b. **A custom population.** This option allows you to assess coverage rates for specific ages ranges of clients associated with your organization in MIIC.
- 5. The next sections will go into detail about how to run a <u>Standard Report</u>, <u>List-Based Report</u> and a Custom Report.

### **Standard Report**

- 1. To run a standard report on 24-35 months, 13-17 years, 18-64 years, and 65+ years age ranges, select the "Standard (24-35 months, 13-17 years, 18-64 years, and 65+ years) option.
- 2. Review and select details about your report on the "Standard Single Vaccine Assessment Report" page.
- 3. In the "Age Range" section, review the pre-selected age ranges, birth date ranges, and assessment date range. Please note, the assessment date range for Influenza will automatically default to the most recently completed flu season. To look at other flu seasons, including the current season, use the List-Based or Custom report options.

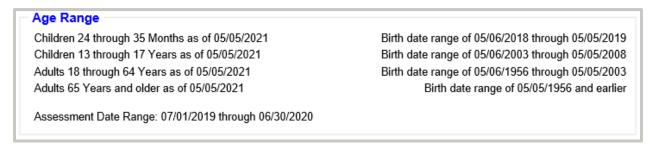

- 4. If your role in MIIC allows you to look at multiple facilities within your organization, or if you are associated with a public health organization in MIIC, you will be able to select some options for client associations. Add counties or facilities of interest from the "Available Counties" or "Available Organizations" boxes using the "Add" or "Add All" buttons. Selections will appear in the "Selected Counties" or "Selected Organizations" boxes.
  - a. Counties

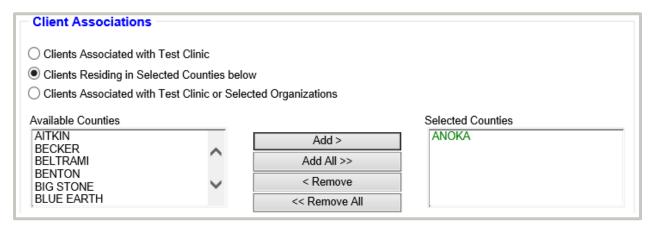

b. Organizations

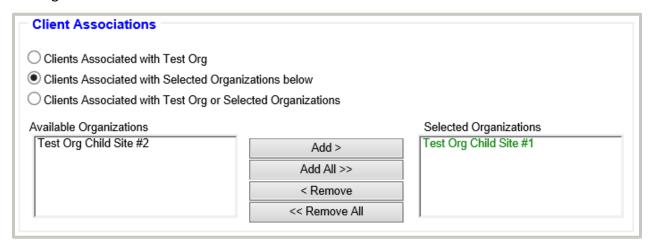

5. Name your report using the "Assessment Name" box at the bottom of the page. This is not required, but it can be a good way to keep track of what you are running.

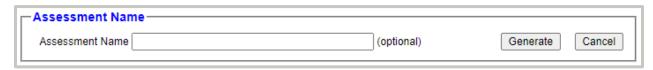

6. Once you are done reviewing and selecting details about your report, select "Generate". Skip to <a href="Processing and Viewing the Reports">Processing and Viewing the Reports</a> for further instructions if this is the only report you are generating.

### **List-Based Report**

- 1. To run a report on a list of clients in MIIC, select the "Use Existing List" option.
- 2. Review and select details about your report on the "List-Based Single Vaccine Assessment Report" page.
- 3. In the "Select List" section, choose the appropriate existing list from the list drop-down menu. Lists are displayed in alphabetical order.

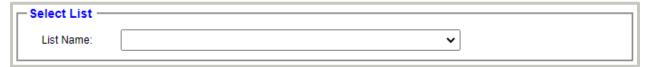

- a. Learn how to create lists in MIIC at <u>Using Lists in MIIC: MIICUser Guidance and Training Resources</u> (www.health.state.mn.us/people/immunize/miic/train/uselists.html).
- 4. Next, in the "Age Range (Optional)" section, define the age ranges you wish to assess within your list. This is not required if you wish to assess your list as a whole. You can divide your list into up to four age ranges and assess accordingly, if desired.

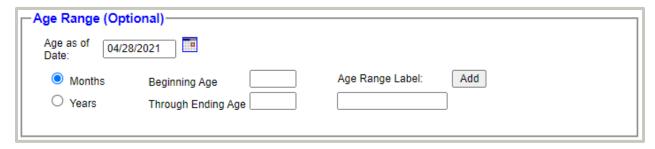

- a. Select either the "Months" or "Years" radio button and enter the beginning and end of your selected age range in the appropriate boxes.
- b. Adjust the report to assess clients of those age ranges as of a certain date using the "Age as of Date" box, if desired.
- c. Add text in the "Age Range Label" box to clarify the age range you are assessing, if desired. This text will show up in the report below the appropriate part of the bar graph.

- d. Select on the "Add" button to define additional age ranges for your report. You can add up to four age ranges.
- 5. Adjust the "Assessment Date" to assess the immunization status of the clients on your list for a date other than the default one (the most recently completed flu season), if desired.

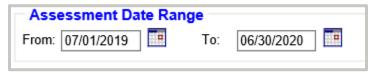

6. Name your report using the "Assessment Name" box at the bottom of the page. This is not required, but it can be a good way to keep track of what you are running.

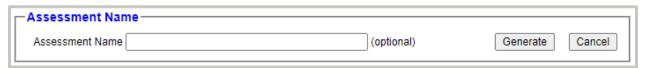

7. Once you are done reviewing and selecting details about your report, select "Generate". Skip to <u>Processing and Viewing the Reports</u> for further instructions if this is the only report you are generating.

### **Custom Report**

- 1. To run a custom report on population of clients in MIIC, select the "Custom Population" option.
- 2. Review and select details about your report on the "Custom Single Vaccine Assessment Report" page.
- 3. In the "Age Range" section, define the age ranges you wish to assess.

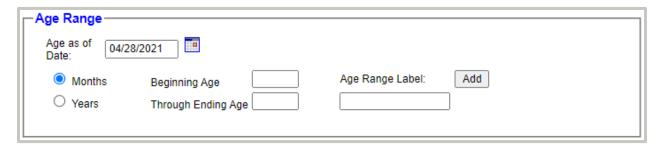

- a. Select either the "Months" or "Years" radio button and enter the beginning and end of your selected age range in the appropriate boxes.
- b. Adjust the report to assess clients of those age ranges as of a certain date using the "Age as of Date" box, if desired.
- c. Add text in the "Age Range Label" box to clarify the age range you are assessing, if desired. This text will show up in the report below the appropriate part of the bar graph.

- d. Select on the "Add" button to define additional age ranges for your report. You can add up to four age ranges.
- 4. If your role in MIIC allows you to look at multiple facilities within your organization, or if you are associated with a public health organization in MIIC, you will be able to select some options for client associations. Add counties or facilities of interest from the "Available Counties" or "Available Organizations" boxes using the "Add" or "Add All" buttons. Selections will appear in the "Selected Counties" or "Selected Organizations" boxes.
  - a. Counties

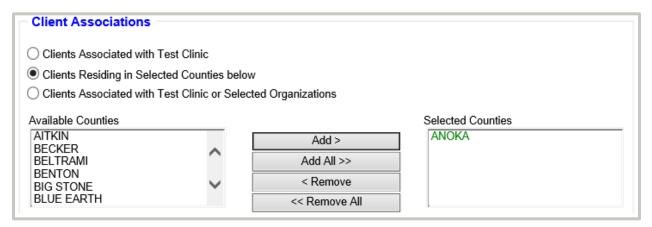

b. Organizations

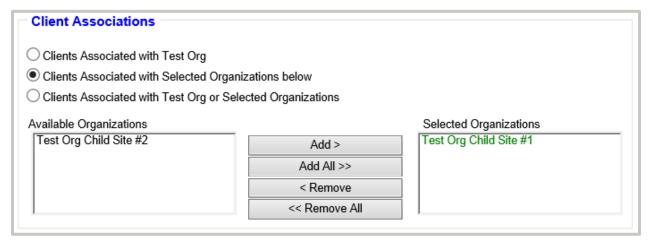

8. Adjust the "Assessment Date" to assess the immunization status of the clients on your list for a date other than the default one (the most recently completed flu season), if desired.

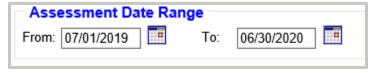

5. Name your report using the "Assessment Name" box at the bottom of the page. This is not required, but it can be a good way to keep track of what you are running.

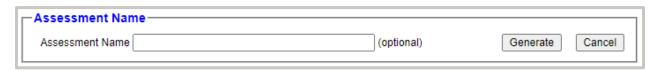

6. Once you are done reviewing and selecting details about your report, select "Generate". Skip to <u>Processing and Viewing the Reports</u> for further instructions if this is the only report you are generating.

### **Processing and Viewing the Reports**

1. Once you have selected the "Generate" button to create a report, you will arrive at the "Manage Assessments" page. The report cohort you created will appear under "Assessment Cohorts".

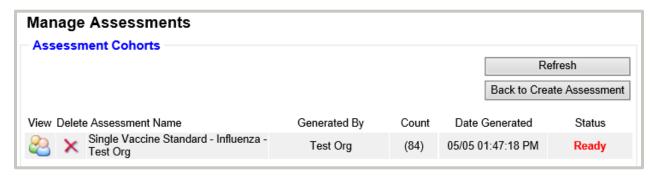

- 2. Select the "Refresh" button until the status column says "Ready".
- 3. Select the "View" icon (looks like two people) to go to the "Assessment Reports" page and create your report output.
- 4. Select the "Generate Output" button to create a report. Only one output option is currently available, so the check box is automatically checked.

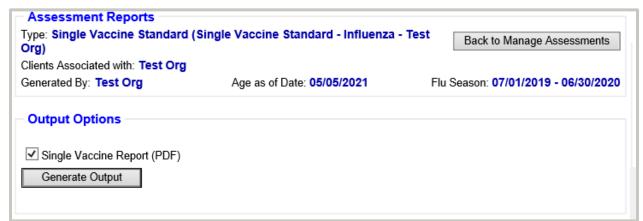

5. The report will appear under the "Generated Reports" section below. Select the "Refresh" button until the status column displays "100%". This may take a few minutes.

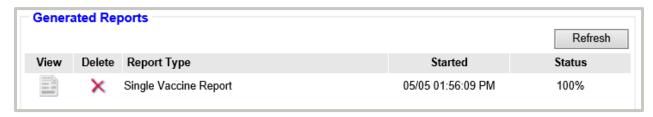

6. Select the "View" icon (looks like a document) to view the report.

### **Managing Assessments**

- 1. If you ever want to view or delete assessment cohorts and the reports associated with them, select "manage assessment" under the "Assessment Reports" section in the left-side navigation bar.
- 2. You can select the "View" icon (looks like two people) to view a cohort or select the delete icon (looks like a red "X") to delete a cohort and its associated reports. Assessment cohorts are saved for 30 days unless deleted.

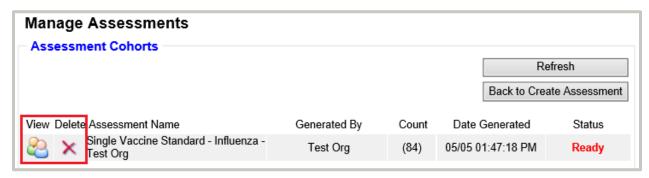

# **Interpreting and Using the Report**

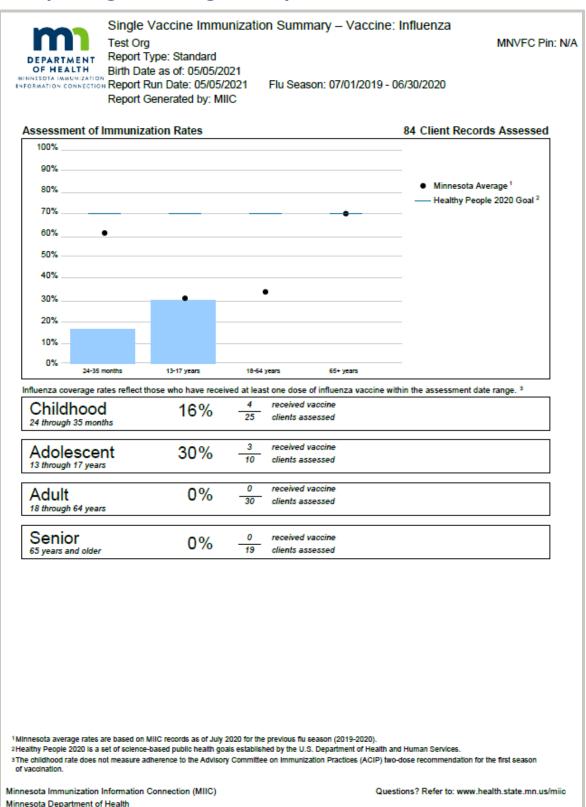

The Single Vaccine Influenza Report displays the following:

- 1. A report header reflecting general information about your report and the clients it assesses.
- 2. A bar graph with:
  - a. The percentage of clients in selected age ranges that had at least one influenza vaccine during the selected assessment date range.
  - b. The Minnesota statewide average for each age range during the most recently completed flu season (Standard Report only).
  - c. The Healthy People 2020 goals for influenza vaccine (Standard Report only). A table with:

#### 3. A table with:

- a. The number and percentage of clients in the standard age cohorts that had at least one influenza vaccine during the assessment date range.
- 4. When you run this report, you may initially be surprised to find that the rates it shows are lower than expected. These factors may be at play:
  - a. Too many patients. A custom report captures all clients in the specified age range who are associated with your organization in MIIC. An association is created when vaccines are administered or when historical data is entered by your organization. This means patients who have subsequently moved away or changed providers could still be counted in your client population. MIIC is a population level database and is dependent on users to refine patient data as and when they encounter changes, and this work is constantly ongoing. Please refer to the <u>Using Client Follow-Up for Mass Inactivation (PDF)</u>
    (www.health.state.mn.us/people/immunize/miic/train/inactivate.pdf) guide for more information on inactivating groups of clients.
  - b. **Missing vaccine doses**. If your organization does not submit historical vaccine doses to MIIC or has experienced a lapse in data submission, some client records could be incomplete. Please refer to the <u>Capturing Immunizations Not Currently in MIIC (PDF)</u> (www.health.state.mn.us/people/immunize/miic/train/captimm.pdf) guide for more information on entering immunizations into MIIC.
  - c. **Truly low rates**. Keep track of your efforts by regularly running the Single Vaccine Report and other MIIC assessment reports. Consider using MIIC's Client Follow-Up feature to identify and reach out to individuals due or overdue for vaccination. Please refer to the <u>Client Follow-Up: MIIC User Guidance and Training Resources</u> (www.health.state.mn.us/people/immunize/miic/train/followup.html) page for more information on Client Follow-Up.

# **MIIC Help**

You can send an email to the MIIC Help Desk using the "Help Desk" button on MIIC for any additional questions or use the light bulb icon to access additional user guidance resources.

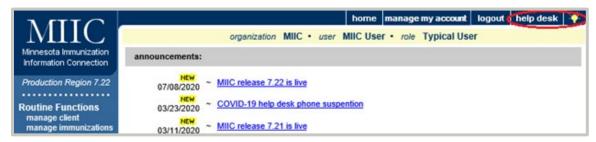

Minnesota Department of Health PO Box 64975 St. Paul, MN 55164 651-201-5207 health.miichelp@state.mn.us www.health.state.mn.us/people/immunize/miic

5/26/2020

To obtain this information in a different format, call: 651-201-5207.